**ComponentOne**

# **TileView for Silverlight**

Copyright © 1987-2012 GrapeCity, Inc. All rights reserved.

#### **ComponentOne, a division of GrapeCity**

201 South Highland Avenue, Third Floor

Pittsburgh, PA 15206 • USA

**Internet: [info@ComponentOne.com](mailto:info@ComponentOne.com)**

**Web site: [http://www.componentone.com](http://www.componentone.com/)**

**Sales**

E-mail: sales@componentone.com

Telephone: 1.800.858.2739 or 1.412.681.4343 (Pittsburgh, PA USA Office)

#### **Trademarks**

The ComponentOne product name is a trademark and ComponentOne is a registered trademark of GrapeCity, Inc. All other trademarks used herein are the properties of their respective owners.

#### **Warranty**

ComponentOne warrants that the original CD (or diskettes) are free from defects in material and workmanship, assuming normal use, for a period of 90 days from the date of purchase. If a defect occurs during this time, you may return the defective CD (or disk) to ComponentOne, along with a dated proof of purchase, and ComponentOne will replace it at no charge. After 90 days, you can obtain a replacement for a defective CD (or disk) by sending it and a check for \$25 (to cover postage and handling) to ComponentOne.

Except for the express warranty of the original CD (or disks) set forth here, ComponentOne makes no other warranties, express or implied. Every attempt has been made to ensure that the information contained in this manual is correct as of the time it was written. We are not responsible for any errors or omissions. ComponentOne's liability is limited to the amount you paid for the product. ComponentOne is not liable for any special, consequential, or other damages for any reason.

#### **Copying and Distribution**

While you are welcome to make backup copies of the software for your own use and protection, you are not permitted to make copies for the use of anyone else. We put a lot of time and effort into creating this product, and we appreciate your support in seeing that it is used by licensed users only.

This manual was produced using [ComponentOne Doc-To-Help](http://www.doctohelp.com/)™.

# Table of Contents

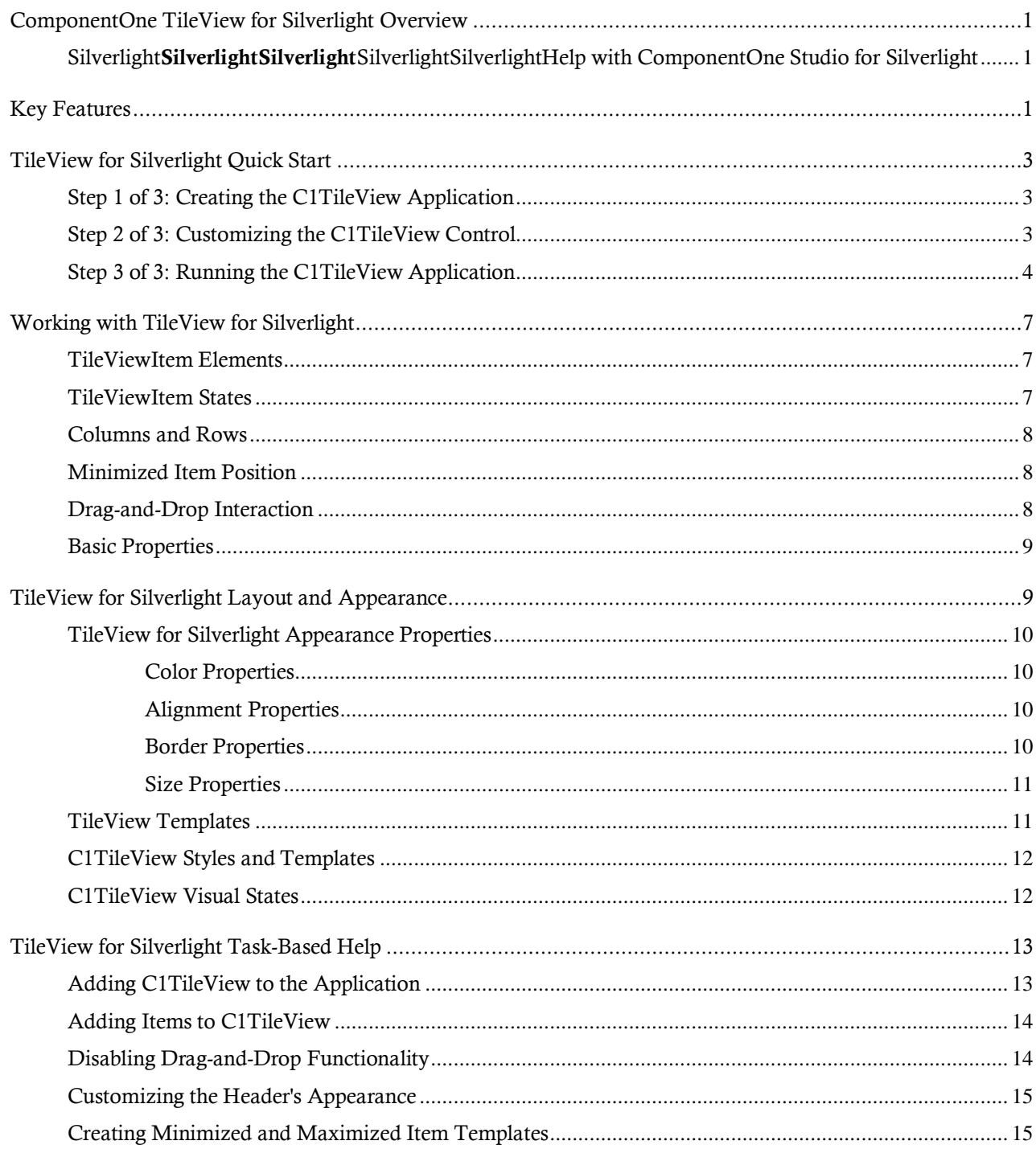

# <span id="page-4-0"></span>ComponentOne TileView for Silverlight Overview

Interactively browse through your data with **ComponentOne TileView for Silverlight™**. Expand and collapse tiles to view more or less information. Show-off the true power of Silverlight in your apps with this highly visual and interactive control. Create dashboards, detail views, photo galleries and more!

For a list of the latest features added to **ComponentOne Studio for Silverlight**, visit [What's New in Studio for Silverlight.](http://www.componentone.com/SuperProducts/StudioSilverlight/What%27s+New/)

### **Getting Started**

Get started with the following topics:

- [Key Features](#page-4-2) (page 1)
- [Quick Start](#page-6-0) (page 3)
- [Task-Based Help](#page-16-0) (page 13)

## <span id="page-4-1"></span>Silverlight**SilverlightSilverlight**SilverlightSilverlightHelp with ComponentOne Studio for Silverlight

### **Getting Started**

For information on installing **ComponentOne Studio for Silverlight**, licensing, technical support, namespaces and creating a project with the control, please visit [Getting Started with Studio for Silverlight.](http://helpcentral.componentone.com/nethelp/c1studiosilverlight/)

#### **What's New**

For a list of the latest features added to **ComponentOne Studio for Silverlight**, visi[t What's New in Studio for](http://www.componentone.com/SuperProducts/StudioSilverlight/Features/#WhatsNew)  [Silverlight.](http://www.componentone.com/SuperProducts/StudioSilverlight/Features/#WhatsNew)

## <span id="page-4-2"></span>Key Features

**ComponentOne TileView for Silverlight** allows you to create customized, rich applications. Make the most of **TileView for Silverlight** by taking advantage of the following key features:

**Expand and Collapse Tiles**

**C1TileView** provides complete control over the state of each tile. Tiles can be expanded (maximized) or collapsed (minimized). Display more or less information depending on the state of each tile.

#### **Minimize Position**

Minimize items to the top, left, bottom or right side of **C1TileView** by just setting one property. You can also specify the number of rows and columns when in the default state.

#### **Data Binding**

**C1TileView** is an items control which can be bound to any collection of business objects. Design different data templates to determine the amount of data viewable in each state.

#### **Virtualization**

**C1TileView** has UI virtualization support so it can load hundreds of items instantly.

#### **Drag-and-drop Interface**

Users can drag-and-drop tiles to rearrange the order when the tiles are in the default state.

#### **Animation**

**C1TileView** provides built-in animation effects when expanding and collapsing tiles.

#### **Silverlight Toolkit Themes**

Add style to your UI with built-in support for the most popular Microsoft Silverlight Toolkit themes, including ExpressionDark, ExpressionLight, WhistlerBlue, RainerOrange, ShinyBlue, BureauBlack and Cosmopolitan.

# <span id="page-6-0"></span>TileView for Silverlight Quick Start

The following quick start guide is intended to get you up and running with **ComponentOne TileView for Silverlight**. In this quick start you'll create a simple project using a C1TileView control. You'll create a new Silverlight application, add the C1TileView control to your application, add content that will be displayed in the C1TileView control, and observe some of the run-time interactions possible with **TileView for Silverlight**.

## <span id="page-6-1"></span>Step 1 of 3: Creating the C1TileView Application

In this step you'll create a Silverlight application using **TileView for Silverlight**. When you add a C1TileView control to your application, you'll have a interface that you can display content in. To set up your project and add a C1TileView control to your application, complete the following steps:

- 1. Create a new Silverlight project in Visual Studio. In this example the application will be named "QuickStart". If you name the project something else, in later steps you may need to change references to "QuickStart" with the name of your project.
- 2. In the Solution Explorer, right-click the project name and choose **Add Reference**. In the **Add Reference**  dialog box, locate and select the **C1.Silverlight** and **C1.Silverlight.TileView** assemblies and click **OK** to add references to your project.
- 3. Open the XAML view of the MainPage.xaml file; in this quick start you'll add the C1TileView control using XAML markup.
- 4. Add the XAML namespace to the UserControl tag with the following markup: xmlns:c1="http://schemas.componentone.com/winfx/2006/xaml".

```
The UserControl tag will now appear similar to the following:
<UserControl x:Class="C1SilverlightCS111010.MainPage" 
xmlns="http://schemas.microsoft.com/winfx/2006/xaml/presentation" 
xmlns:x="http://schemas.microsoft.com/winfx/2006/xaml" 
xmlns:d="http://schemas.microsoft.com/expression/blend/2008" 
xmlns:mc="http://schemas.openxmlformats.org/markup-compatibility/2006" 
xmlns:c1="http://schemas.componentone.com/winfx/2006/xaml" 
mc:Ignorable="d" d:DesignHeight="262" d:DesignWidth="399">
```
This is a unified namespace that will enable you to work with most ComponentOne WPF or Silverlight controls without adding multiple namespaces.

5. Add the  $\langle c1:CITileView \times \mathit{Name}="CITileView1" \rangle$  tag within the Grid tags on the page to add the C1TileView control to the application.

```
The XAML will appear similar to the following:
<Grid>
     <c1:C1TileView x:Name="C1TileView1"></c1:C1TileView>
</Grid>
```
This will add a C1TileView control named "C1TileView1" to the application.

You've successfully set up your application's user interface, but if you run your application now you'll see that the C1TileView control currently contains no content. In the next steps you'll add content to the C1TileView control, and then you'll observe some of the run-time interactions possible with the control.

## <span id="page-6-2"></span>Step 2 of 3: Customizing the C1TileView Control

In the previous step you created a Silverlight application and added the C1TileView control to your project. To customize your application, complete the following steps:

- 1. Add AllowDrop="True" within the **C1TileView** tags on the page to allow users to perform drag-anddrop operations with items in the control. The XAML markup will appear similar to the following: <c1:C1TileView x:Name="C1TileView1" AllowDrop="True"></c1:C1TileView>
- 2. Add three **C1TileViewItem**s within the **C1TileView** tags so the XAML markup appears similar to the following:

```
<c1:C1TileView Name="C1TileView1" AllowDrop="True">
     <c1:C1TileViewItem></c1:C1TileViewItem>
     <c1:C1TileViewItem></c1:C1TileViewItem>
     <c1:C1TileViewItem></c1:C1TileViewItem>
</c1:C1TileView>
```
3. Add **Background** and **Header** properties to each of the **C1TreeViewItem**s, so the markup appears like the following:

```
<c1:C1TileView Name="C1TileView1" AllowDrop="True">
     <c1:C1TileViewItem Background="Red" Header="Red"></c1:C1TileViewItem>
     <c1:C1TileViewItem Background="Blue" 
Header="Blue"></c1:C1TileViewItem>
     <c1:C1TileViewItem Background="Yellow" 
Header="Yellow"></c1:C1TileViewItem>
</c1:C1TileView>
```
Each item will now appear a different color and have text in the header.

In this step you added content to the C1TileView control. In the next step you'll view some of the run-time interactions possible in the control.

## <span id="page-7-0"></span>Step 3 of 3: Running the C1TileView Application

Now that you've created a Silverlight application and customized the C1TileView control, the only thing left to do is run your application. To run your application and observe **TileView for Silverlight**'s run-time behavior, complete the following steps:

1. From the **Debug** menu, select **Start Debugging** to view how your application will appear at run time.

The application will appear similar to the following:

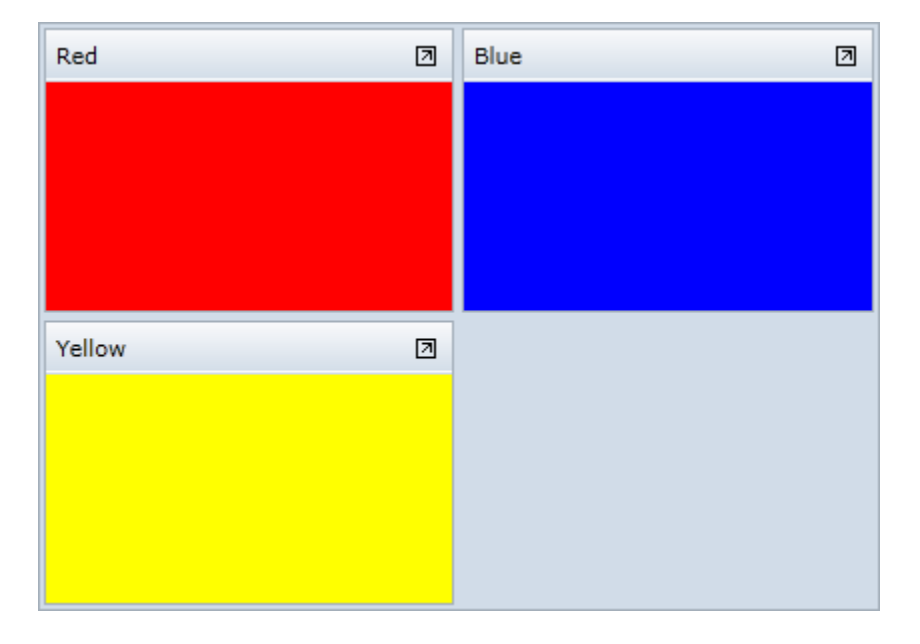

Notice that the **C1TileView** control appears with three **C1TileViewItem**s.

- 2. Click on the red item's header and drag the item to towards the blue item. The items will trade places.
- 3. Click on the maximize icon in the upper-right corner of the yellow item's header. Note that the other two items are minimized:

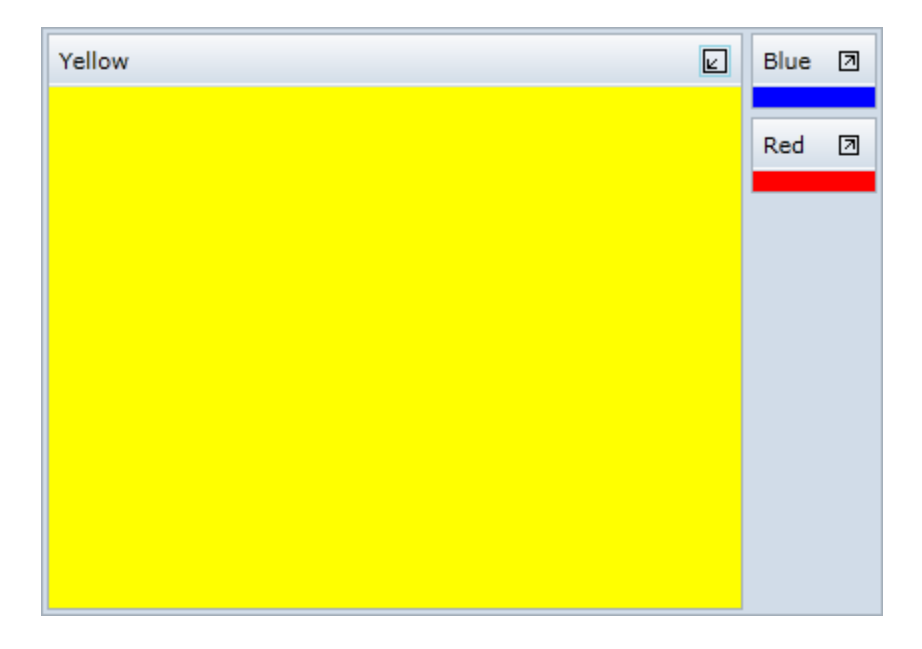

Congratulations! You've completed the **TileView for Silverlight** quick start and created a simple Silverlight application, added and customized a **TileView for Silverlight** control, and viewed some of the run-time capabilities of the control.

# <span id="page-10-0"></span>Working with TileView for Silverlight

**ComponentOne TileView for Silverlight** includes the C1TileView control, a panel that slows you to interactively browse through your data. When you add the C1TileView control to a XAML window it exists as a blank container control that can be customized and include loaded content.

## <span id="page-10-1"></span>TileViewItem Elements

The C1TileViewItem control consists of two parts: a header and a content area. The image below identifies the toolbar and content area:

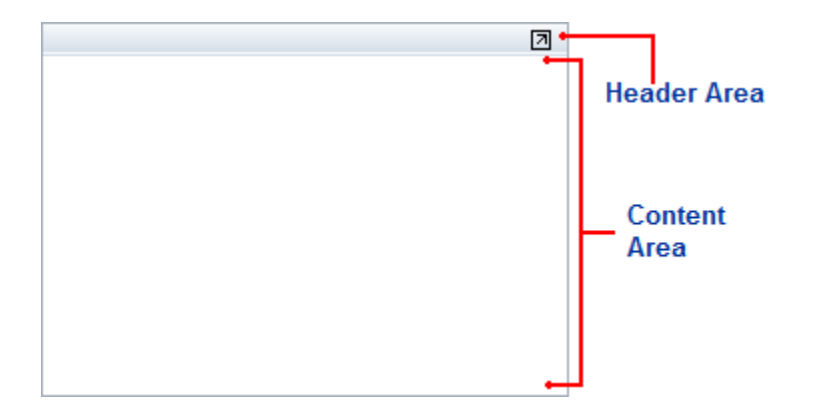

Any content that you add to the C1TileViewItem will be visible in the content area. You can add a caption bar title to the header area. The button in the upper right corner will either maximize or minimize the C1TileView control.

### <span id="page-10-2"></span>TileViewItem States

Each **C1TileViewItem** includes three different states – minimized, maximized, and the default state (which is neither minimized nor maximized). For example, in the following images all three of the **C1TileViewItem**s in the **C1TileView** control appear in the default state:

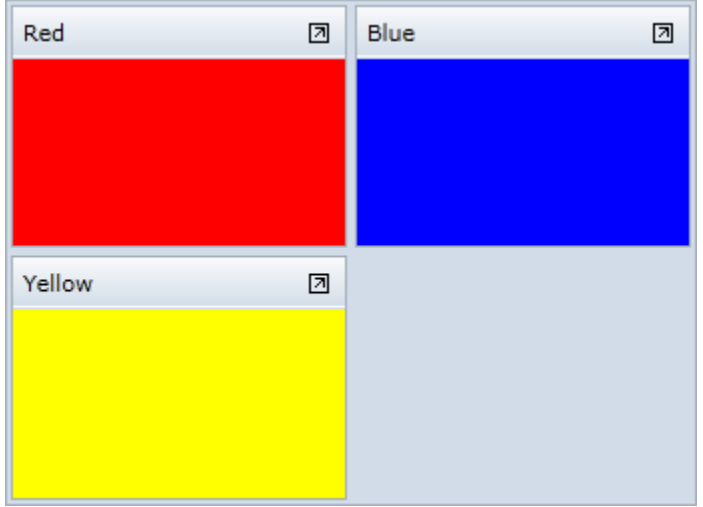

In the following image, the red **C1TileViewItem** is maximized and the other two items are minimized:

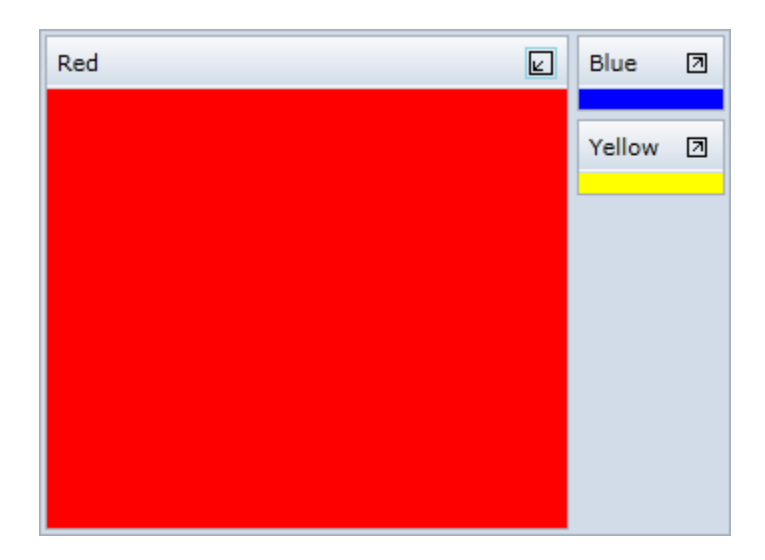

When one item is maximized, the other items are minimized and appear as specified by the **MinimizedItem** property. The default state uses the **Columns** and **Rows** properties to determine the layout. The minimized/maximized states use the **MinimizedItemPosition** property to determine layout.

### <span id="page-11-0"></span>Columns and Rows

The Columns and Rows properties get or set the number of columns and rows the C1TileViewItems are laid in respectively. If the value is zero, the minimum number that doesn't require scrolling is used. If both **Columns** and **Rows** are zero, the items are laid in a square.

The default state uses the **Columns** and **Rows** properties to determine the layout. The minimized/maximized states use the **MinimizedItemPosition** property to determine layout. For more information about states, see [TileViewItem States](#page-10-2) (page 7).

### <span id="page-11-1"></span>Minimized Item Position

The **MinimizedItemsPosition** property allows you to determine where minimized items will appear within the **C1TileView** control. Options include **Left**, **Right**, **Top**, and **Bottom**. By default, minimized items appear at the right of the panel.

Note that the default **C1TileView** state uses the **Columns** and **Rows** properties to determine the layout. The minimized/maximized states use the **MinimizedItemPosition** property to determine layout. For more information about states, se[e TileViewItem States](#page-10-2) (page 7).

## <span id="page-11-2"></span>Drag-and-Drop Interaction

You can easily determine whether drag-and-drop operations are allowed within the **C1TileView** control by setting the **CanUserReorder** property. By default, this property is set to **True** and users can reorder items at run time. If this property is set to **False**, instead, users will no longer be able to reorder items at run time. Se[e Disabling Drag](#page-17-1)[and-Drop Functionality](#page-17-1) (page 14) for an example.

## <span id="page-12-0"></span>Basic Properties

**ComponentOne TileView for Silverlight** includes several properties that allow you to set the functionality of the control. Some of the more important properties are listed below. Note that you can see TileView for Silverlight [Appearance Properties](#page-13-0) (page 10) for more information about properties that control appearance.

The following properties let you customize the C1TileView control:

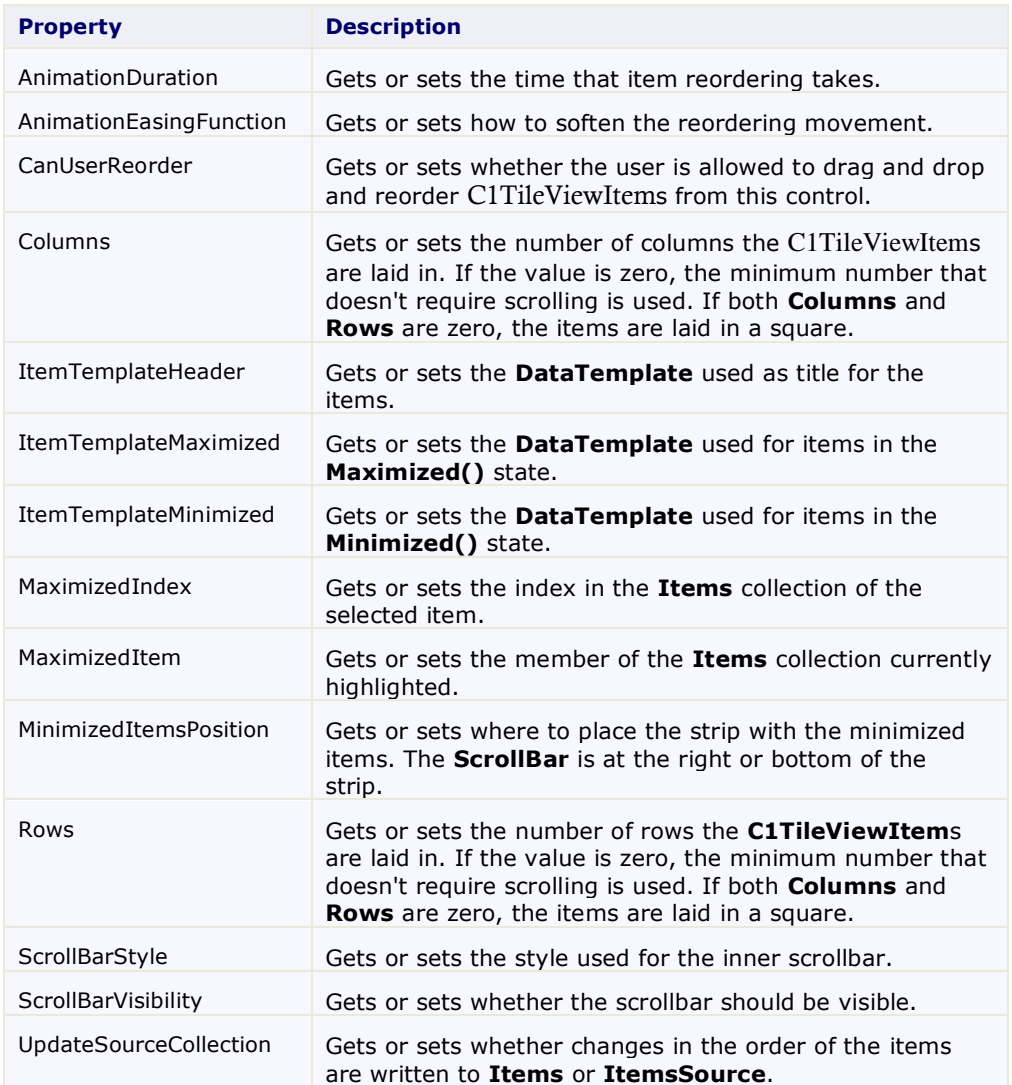

# <span id="page-12-1"></span>TileView for Silverlight Layout and Appearance

The following topics detail how to customize the C1TileView control's layout and appearance. You can use builtin layout options to lay your controls out in panels such as Grids or Canvases. Themes allow you to customize the appearance of the grid and take advantage of WPF's XAML-based styling. You can also use templates to format and lay out the control and to customize the control's actions.

## <span id="page-13-0"></span>TileView for Silverlight Appearance Properties

**ComponentOne TileView for Silverlight** includes several properties that allow you to customize the appearance of the control. You can change the color, border, and height of the control. The following topics describe some of these appearance properties.

### <span id="page-13-1"></span>**Color Properties**

The following properties let you customize the colors used in the control itself:

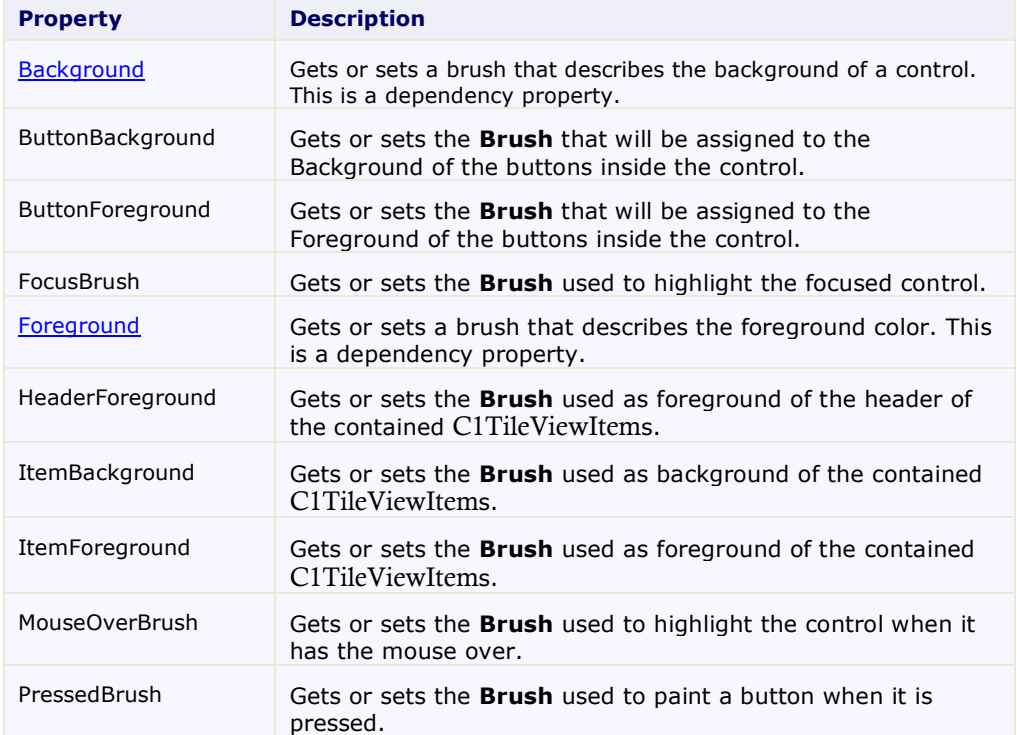

### <span id="page-13-2"></span>**Alignment Properties**

The following properties let you customize the control's alignment:

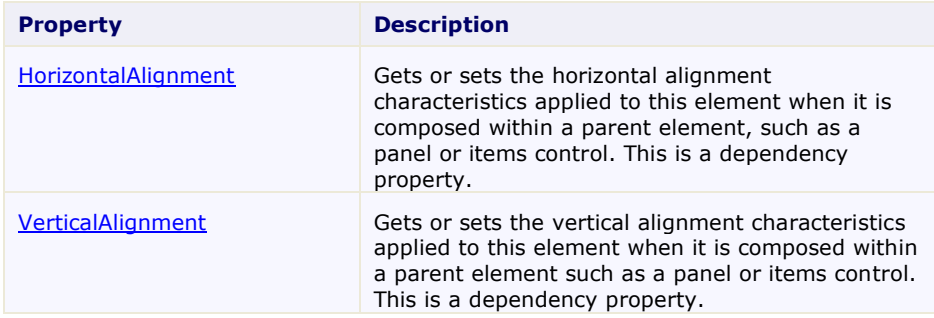

### <span id="page-13-3"></span>**Border Properties**

The following properties let you customize the control's border:

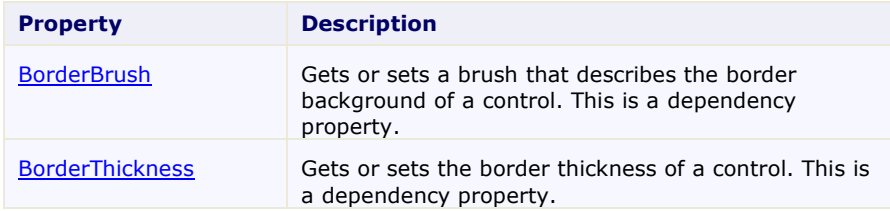

### <span id="page-14-0"></span>**Size Properties**

The following properties let you customize the size of the control:

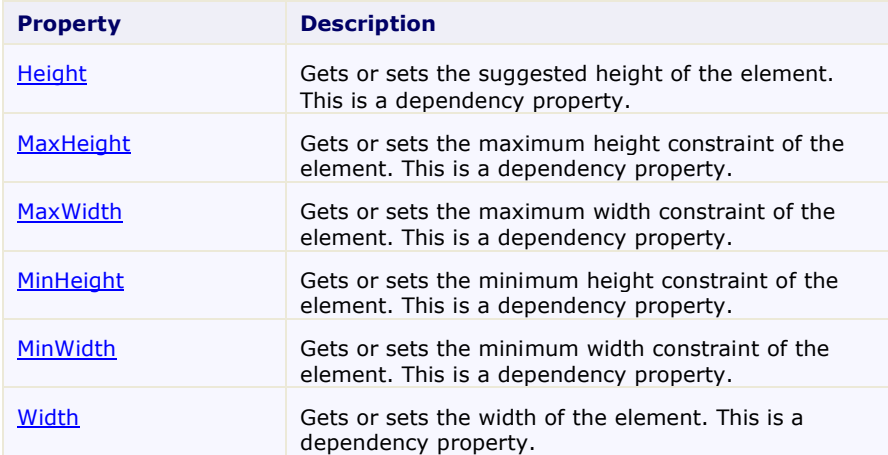

## <span id="page-14-1"></span>TileView Templates

One of the main advantages to using a Silverlight control is that controls are "lookless" with a fully customizable user interface. Just as you design your own user interface (UI), or look and feel, for Silverlight applications, you can provide your own UI for data managed by **ComponentOne TileView for Silverlight**. Extensible Application Markup Language (XAML; pronounced "Zammel"), an XML-based declarative language, offers a simple approach to designing your UI without having to write code.

#### **Accessing Templates**

You can access templates in Microsoft Expression Blend by selecting the C1TileView control and, in the menu, selecting **Edit Template**. Select **Edit a Copy** to create an editable copy of the current template or **Create Empty**, to create a new blank template.

Once you've created a new template, the template will appear in the **Objects and Timeline** window. Note that you can use th[e Template](http://msdn2.microsoft.com/en-us/library/ms592524) property to customize the template.

**Note:** If you create a new template through the menu, the template will automatically be linked to that template's property. If you manually create a template in XAML you will have to link the appropriate template property to the template you've created.

#### **Additional Templates**

In addition to the default template, the C1TileView control includes a few additional templates. These additional templates can also be accessed in Microsoft Expression Blend – in Blend select the C1TileView control and, in the menu, select **Edit Additional Templates**. Choose a template, and select **Create Empty**:

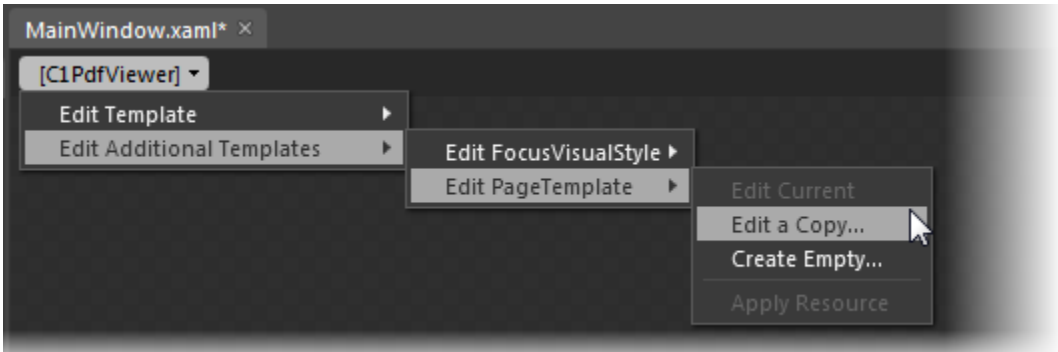

## <span id="page-15-0"></span>C1TileView Styles and Templates

**ComponentOne TileView for Silverlight**'s C1TileView control provides several style properties that you can use to change the appearance of the control. Some of the included styles are described in the table below:

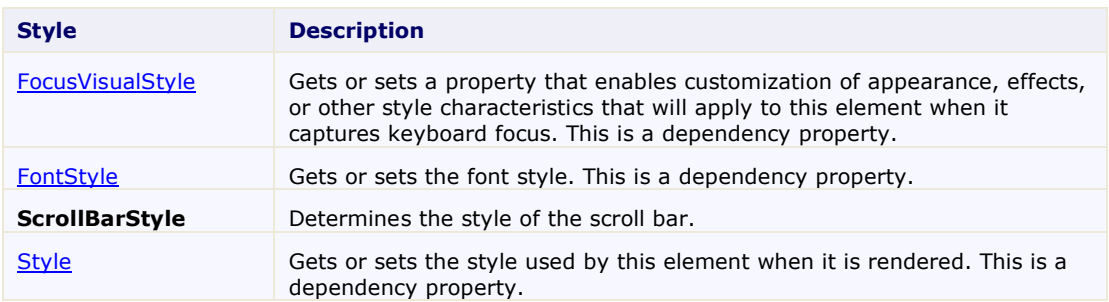

Some of the included templates are described in the table below:

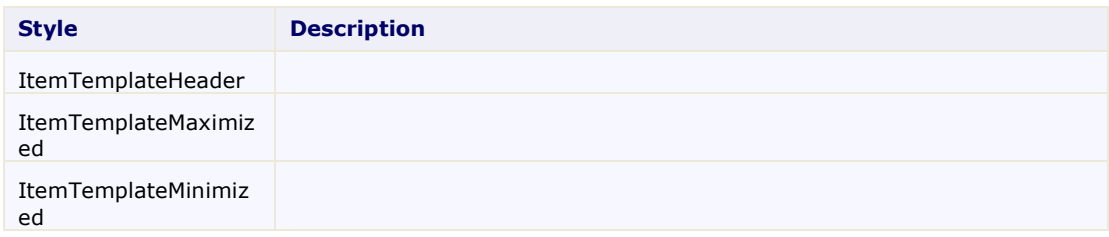

## <span id="page-15-1"></span>C1TileView Visual States

In Microsoft Expression Blend, you can add custom states and state groups to define a different appearance for each state of your user control – for example, the visual state of the control could change on mouse over. You can view and edit visual states by creating a new template. Once you've done so the available visual states for that part will be visible in the **States** window.

# <span id="page-16-0"></span>TileView for Silverlight Task-Based Help

The following task-based help topics assume that you are familiar with Visual Studio and Expression Blend and know how to use the C1TileView control in general. If you are unfamiliar with the **ComponentOne TileView for Silverlight** product, please see the [TileView for Silverlight Quick Start](#page-6-0) (page 3) first.

Each topic in this section provides a solution for specific tasks using the **ComponentOne TileView for Silverlight** product. Most task-based help topics also assume that you have created a new Silverlight project and added a C1TileView control to the project.

## <span id="page-16-1"></span>Adding C1TileView to the Application

In this topic you'll add a C1TileView control to your application. Complete the following steps:

- 1. From the Visual Studio **File** menu select **New** and choose **Project**.
- 2. In the **New Project** dialog box choose a language in the left-side menu, choose **.NET Framework 4** in the **Framework** drop-down list, and enter a name for the project.
- 3. In the Solution Explorer, right-click the project name and choose **Add Reference**. In the **Add Reference**  dialog box, locate and select the following assemblies and click **OK** to add references to your project:
	- C1.Silverlight
	- C1.Silverlight.TileView
- 4. Open the XAML view of the MainPage.xaml file and add the XAML namespace to the UserControl tag with the following markup:

```
xmlns:c1="http://schemas.componentone.com/winfx/2006/xaml".
```

```
The namespaces will now appear similar to the following:
```

```
<UserControl x:Class="QuickStart.MainPage"
xmlns="http://schemas.microsoft.com/winfx/2006/xaml/presentation"
xmlns:x="http://schemas.microsoft.com/winfx/2006/xaml"
xmlns:d="http://schemas.microsoft.com/expression/blend/2008"
xmlns:mc="http://schemas.openxmlformats.org/markup-compatibility/2006"
xmlns:c1="http://schemas.componentone.com/winfx/2006/xaml"
mc:Ignorable="d" d:DesignHeight="300" d:DesignWidth="400">
```
This is a unified namespace that will enable you to work with most ComponentOne WPF or Silverlight controls without adding multiple namespaces.

5. Add the  $\langle c1:CITileView \times \mathcal{X}:Name="CITileView1" \rangle$  tag within the Grid tags on the page to add the C1TileView control to the application.

```
The XAML will appear similar to the following:
<Grid x:Name="LayoutRoot" Background="White">
     <c1:C1TileView x:Name="C1TileView1" />
</Grid>
```
This will add a C1TileView control named "C1TileView1" to the application.

#### **What You've Accomplished**

You've successfully set up your application's user interface, but if you run your application now you'll see that the C1TileView control currently contains no content. See the [Adding Items to](#page-17-0) C1TileView (page 14) topic for more information.

**Note:** If the **C1TileView** control was installed to the Visual Studio Toolbox, simply dragging the control onto a page will automatically perform all the steps above.

### <span id="page-17-0"></span>Adding Items to C1TileView

In this topic you'll add C1TileViewItems to the **C1TileView** control. Note that this topic assumes you have already added an empty **C1TileView** control to your application.

```
Edit the <c1:C1TileView x:Name="C1TileView1" /> tag to add several C1TileViewItems. The XAML
will appear similar to the following:
```

```
<c1:C1TileView Name="C1TileView1">
     <c1:C1TileViewItem Background="Red" Header="Red"></c1:C1TileViewItem>
     <c1:C1TileViewItem Background="Orange" 
Header="Orange"></c1:C1TileViewItem>
     <c1:C1TileViewItem Background="Yellow" 
Header="Yellow"></c1:C1TileViewItem>
     <c1:C1TileViewItem Background="Green" 
Header="Green"></c1:C1TileViewItem>
     <c1:C1TileViewItem Background="Blue" 
Header="Blue"></c1:C1TileViewItem>
     <c1:C1TileViewItem Background="Purple" 
Header="Purple"></c1:C1TileViewItem>
</c1:C1TileView>
```
<span id="page-17-1"></span>You've successfully added six C1TileViewItems to the **C1TileView** control.

### Disabling Drag-and-Drop Functionality

By default drag-and-drop functionality is enabled allowing users to re-order C1TileViewItem elements at run time. If you choose, however, you can disable drag-and-drop functionality by setting the CanUserReorder property to **False**.

#### **At Design Time**

To disable drag-and-drop functionality in the C1TileView control in the Properties window at design time, complete the following steps:

- 1. Click the C1TileView control once to select it.
- 2. Navigate to the Properties window, and locate the **CanUserReorder** property.
- 3. Click the drop-down arrow next to the **CanUserReorder** property and select **False**.

This will disable drag-and-drop functionality.

#### **In XAML**

To disable drag-and-drop functionality in the C1TileView control in XAML add CanUserReorder="False" to the  $\langle c1:$  TileView> tag so that it appears similar to the following:

```
<c1:C1TileView Name="C1TileView1" CanUserReorder="False">
```
#### **In Code**

Right-click the window and select **View Code** to open the Code Editor. Add code to the main class, so it appears similar to the following:

```
 Visual Basic
```

```
Public Sub New()
InitializeComponent()
    Me.C1TileView1.CanUserReorder = False
End Sub
```

```
 C#
 MainPage(){
 InitializeComponent();
      this.c1TileView1.CanUserReorder = false;
 }
```
#### **Run your project and observe:**

<span id="page-18-0"></span>You will not be able to perform drag-and-drop operations at run time.

### Customizing the Header's Appearance

**C1TileView** includes several properties that enable you to change the appearance of the **C1TileViewItem**'s **Header**. These properties include: **Header**, **HeaderBackground**, **HeaderFontFamily**, **HeaderFontSize**, **HeaderFontStretch**, **HeaderFontStyle**, **HeaderFontWeight**, **HeaderForeground**, **HeaderPadding**, and **HeaderTemplate**.

```
For example, the following marlup sets several of these properties:
      <c1:C1TileViewItem Header="News" HeaderPadding="10 5 5 5" 
      HeaderForeground="#FF507494" HeaderFontFamily="Trebuchet MS" 
      HeaderFontSize="16">
          <c1:C1TileViewItem.HeaderBackground>
             <LinearGradientBrush EndPoint="0.5,1" StartPoint="0.5,0">
                <GradientStop Color="#FFE9ECF0" Offset="0" />
                    <GradientStop Color="#FFDDE1E7" Offset="0.2" />
                    <GradientStop Color="#FFCCD3DC" Offset="0.2" />
                    <GradientStop Color="#FFFAFAFB" Offset="0.647" />
             </LinearGradientBrush>
           </c1:C1TileViewItem.HeaderBackground>
      </c1:C1TileViewItem>
```
### <span id="page-18-1"></span>Creating Minimized and Maximized Item Templates

You can customize how items in the C1TileView control are displayed when minimized and maximized. For example, you may wish to display an icon in the content area of a minimized item indicating the type of content that item contains. You can use the ContentMinimized and ContentMaximized properties to set a display template. If these properties are not set, the **Content** is used.

For example, the following markup adds ContentMinimized and ContentMaximized templates:

```
<c1:C1TileView Name="C1TileView1">
     <c1:C1TileViewItem Background="Red" Header="Red">
         <c1:C1TileViewItem.ContentMinimized >
             <Label Content="Red Minimized" Height="28" Name="Label1" 
Foreground="White"/>
         </c1:C1TileViewItem.ContentMinimized>
         <c1:C1TileViewItem.ContentMaximized >
             <Label Content="Red Maximized" Height="28" Name="Label2" 
Foreground="White"/>
         </c1:C1TileViewItem.ContentMaximized>
     </c1:C1TileViewItem>
     <c1:C1TileViewItem Background="Orange" Header="Orange">
         <c1:C1TileViewItem.ContentMinimized >
             <Label Content="Orange Minimized" Height="28" Name="Label3" 
Foreground="White"/>
         </c1:C1TileViewItem.ContentMinimized>
         <c1:C1TileViewItem.ContentMaximized >
```

```
 <Label Content="Orange Maximized" Height="28" Name="Label4" 
Foreground="White"/>
         </c1:C1TileViewItem.ContentMaximized>
     </c1:C1TileViewItem>
</c1:C1TileView>
```
#### **What You've Accomplished**

You've added templates for the minimized and maximized **C1TileView** states. Run your application and maximize one of the items, observe that the content of both the minimized and maximized items has changed. Maximize the minimized items, the content of each item changes again.

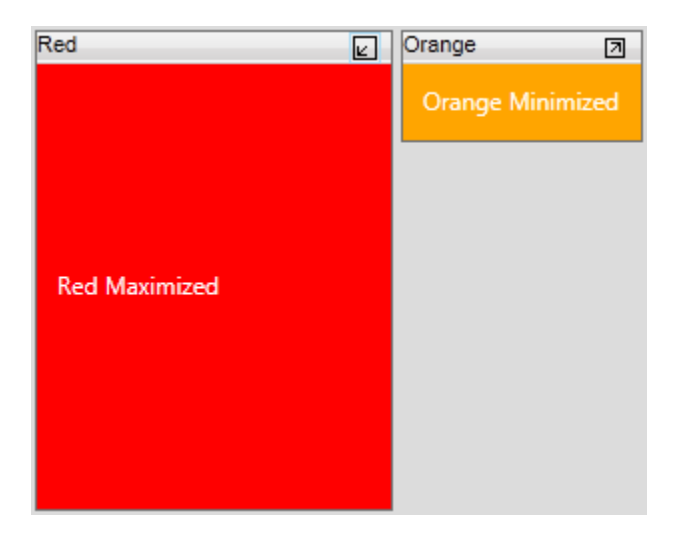